# PANDUAN

*PENGGUNAAN SISTEM INFORMASI*

*KEPEGAWAIAN (simpeg.unmuhjember.ac.id)*

# **PANDUAN PENGGUNAAN SISTEM INFORMASI KEPEGAWAIAN (simpeg.unmuhjember.ac.id) UNTUK PEGAWAI**

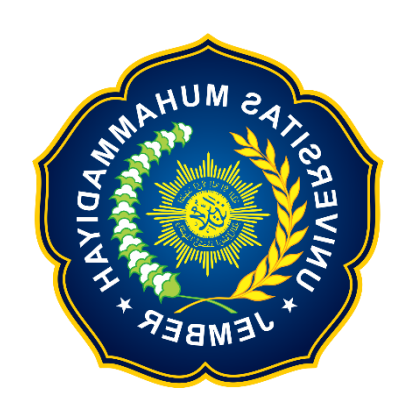

# **UNIVERSITAS MUHAMMADIYAH JEMBER**

**2020**

#### **I. HALAMAN UTAMA**

#### **1. Membuka laman SIMPEG**

Silahkan memasukkan alamat "http://simpeg.unmuhjember.ac.id/" pada *address bar browser*

yang biasa digunakan.

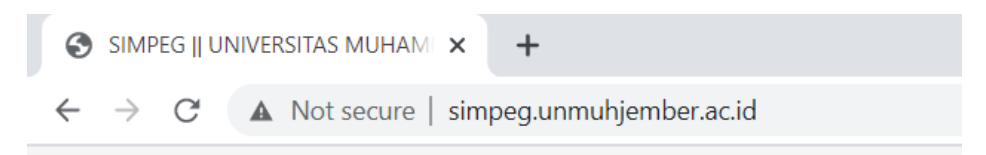

#### **2. Tampilan login**

Setelah memasukkan alamat url, kemudian masukkan username dan password anda. Untuk dosen bisa menggunakan *username* dan *password* pada login sistem informasi akademik (sia.unmuhjember.ac.id) dan untuk pegawai tidak tetap (PTT) bisa menggunakan *username* no.KTP(*password* juga sama dengan no.KTP). dan untuk Pegawai tetap 80% ataupun 100% bisa menggunakan NIP (nomor induk pegawai).

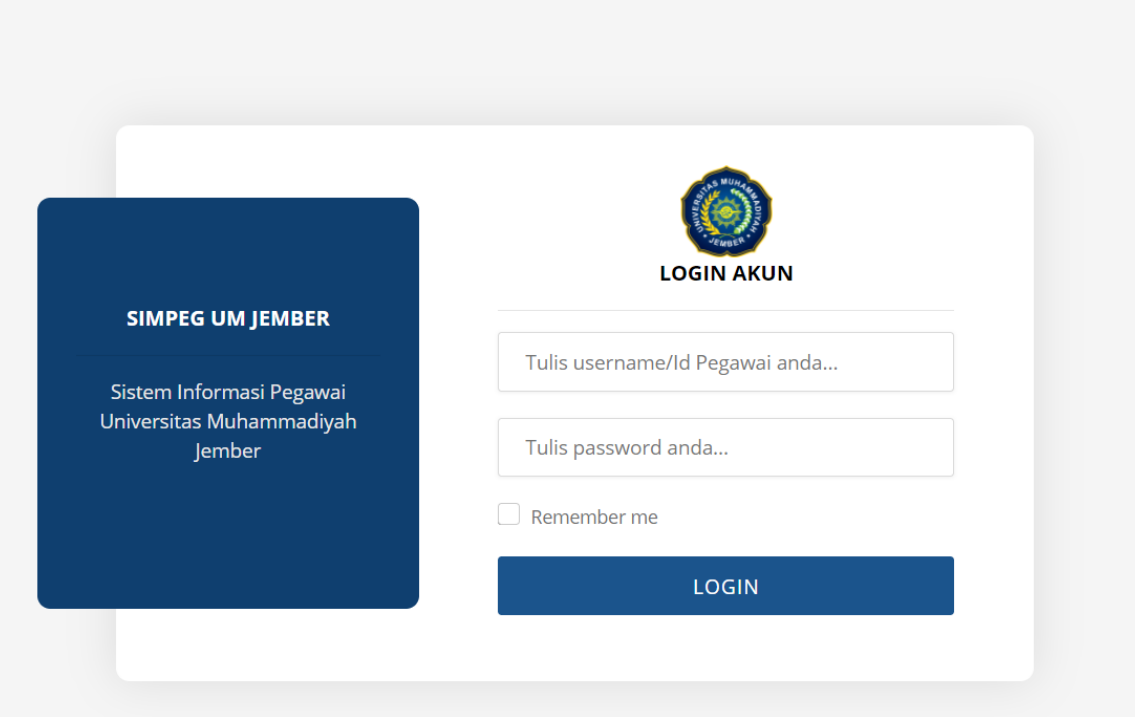

#### **II. Dashboard**

#### **1. Dashboard**

Disini terdapat 2 menu diantaranya Profil dan Kegiatan

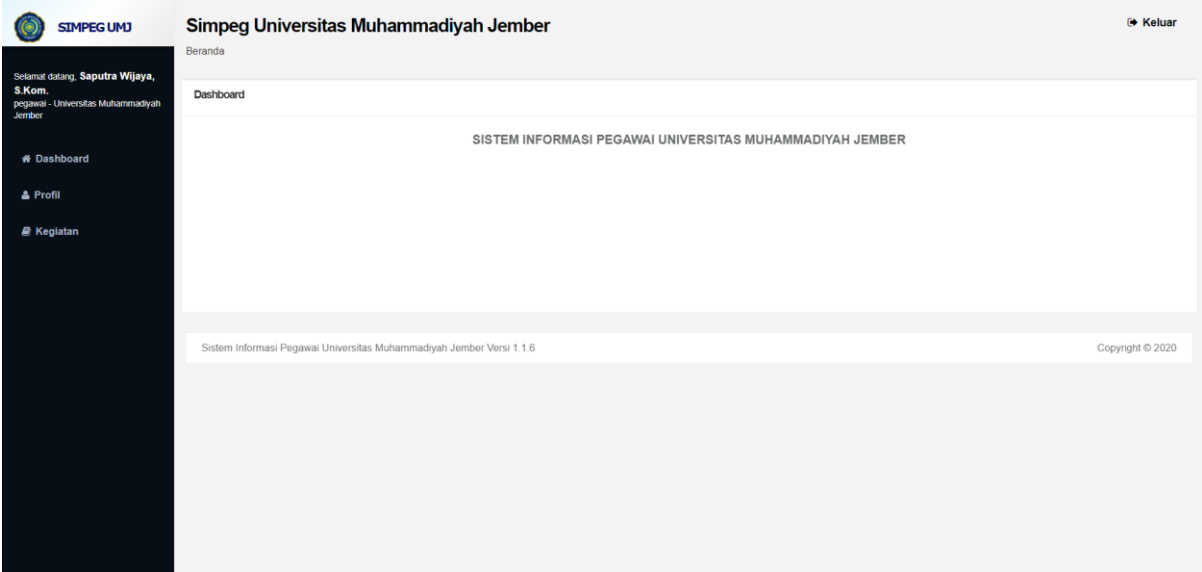

#### **2. Profil**

Untuk mengetahui detail profil anda, bisa memilih menu profil

#### **3. Kegiatan**

Untuk mengisi kegiatan, cukup dengan memilih menu kegiatan

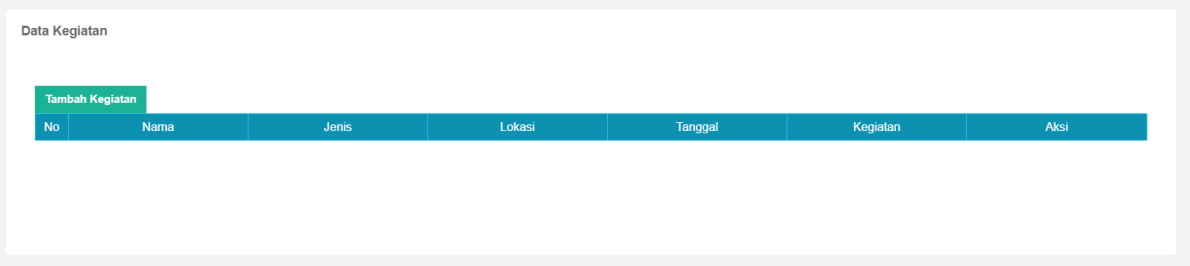

Untuk menambahkan kegiatan, silahkan menekan tombol "Tambah Kegiatan ", dan mengisi kegiatan diantaranya :

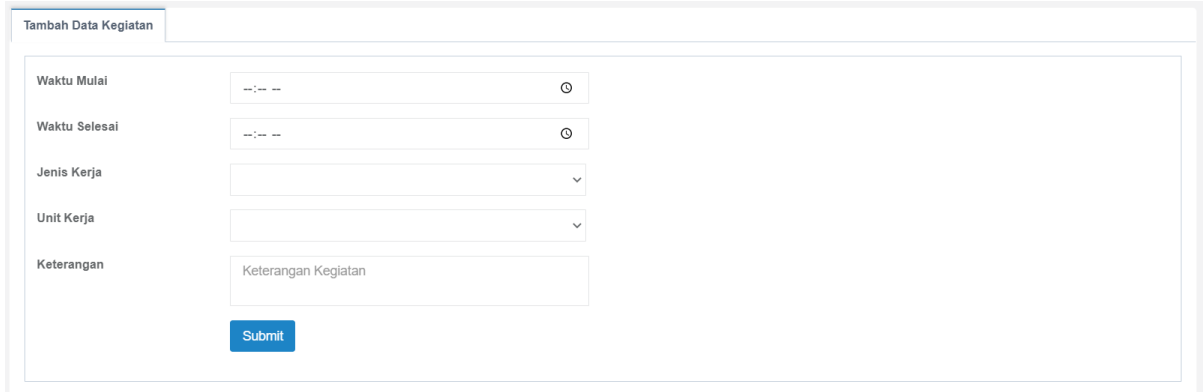

#### **a. Waktu mulai dan Waktu Selesai**

Masukkan waktu mulai & selesai kegiatan anda

#### **b. Jenis Kerja**

Jenis kerja,sesuaikan dengan WFH(Work from Home) & WFO(Work from Office)

## **c. Unit Kerja**

Pilih unit, dimana anda melakukan kegiatan

### **d. Keterangan**

Isi sesuai keterangan yang anda butuhkan